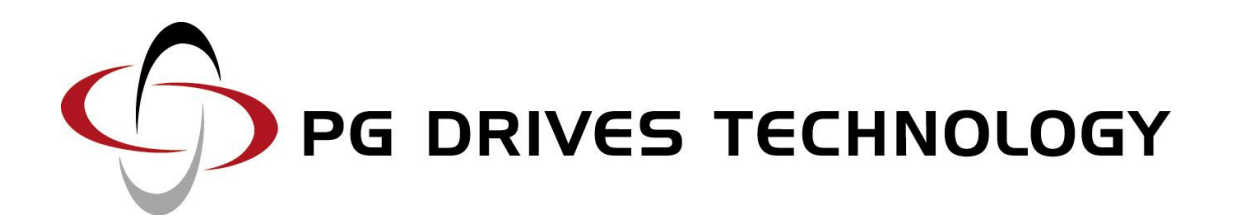

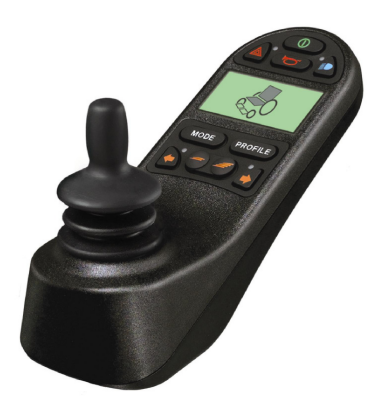

.

R-NET CONTROL **SYSTEM** 

ON-BOARD PROGRAMMING MANUAL

SK78571/4

# © PG Drives Technology 2009 PG Drives 2009

All rights reserved.

This manual is furnished under copyright and may only be used in accordance with the terms laid out by PG Drives Technology.

The information in this manual is furnished for informational use only, is subject to change without notice, and should not be construed as a commitment by PG Drives Technology.

Except as permitted by such terms, no part of this manual may be reproduced, stored in a retrieval system, or transmitted, in any form or be any means electronic, mechanical, recording, or otherwise - without the prior written permission of PG Drives Technology. +44 (0)1425 271444

# **TABLE OF CONTENTS**

 $\mathbf{3}$ 

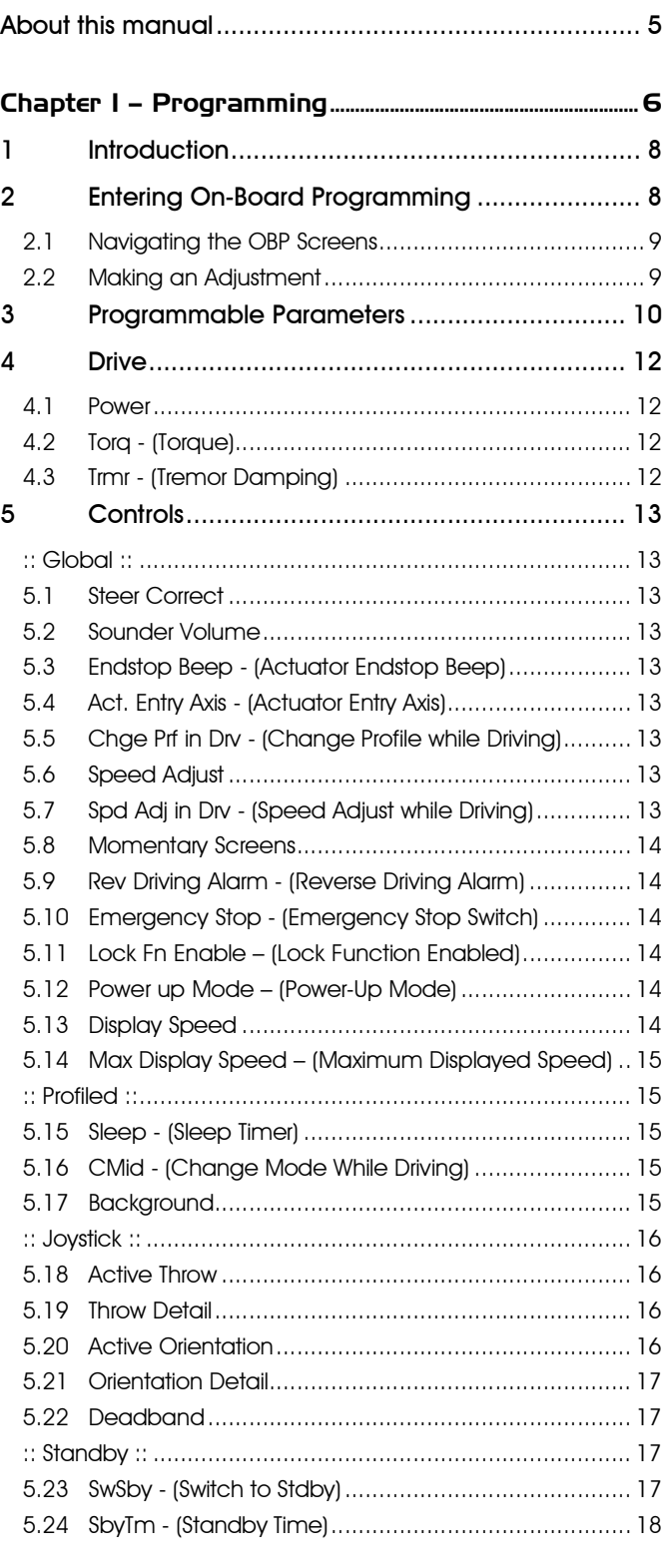

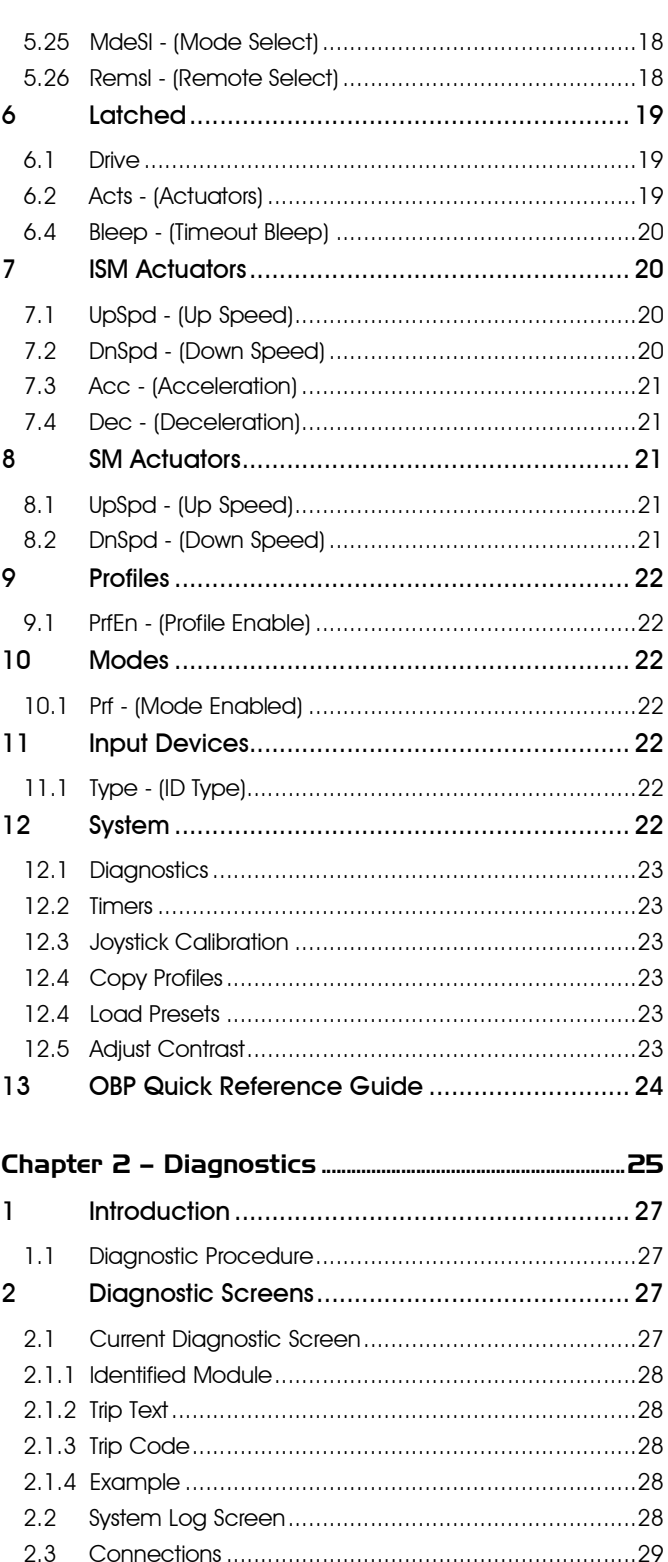

Diagnostic Text Definitions .................................. 30

**SK78571/4** 

# **R-NET OBP MANUAL**

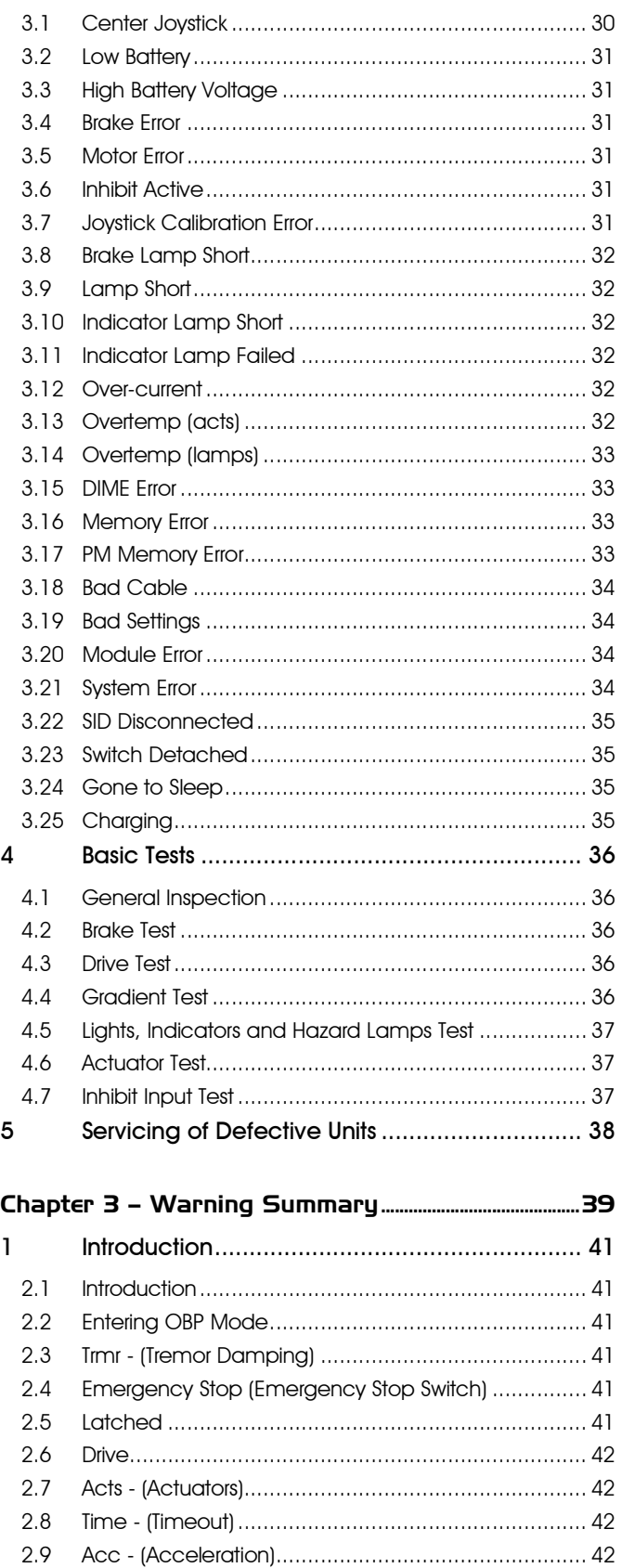

# PG DRIVES TECHNOLOGY

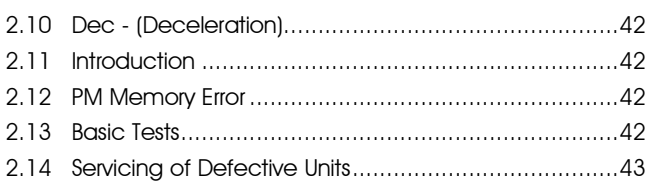

# About this manual

The Technical Manual gives an introduction to the R-net Input/Output Module (IOM). Throughout the manual icons are used to draw the reader's attention. The icons used are:

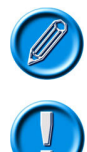

Note - A general point for best practice.

Caution - A point of safety which if ignored could result in damage to the Control System or the vehicle.

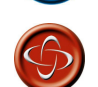

Warning - A point of safety which if ignored could cause injury to the individual.

PG Drives Technology accept no liability for any losses of a-ny kind if the points are not followed.

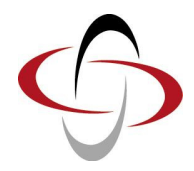

# CHAPTER 1 – PROGRAMMING

# 1 Introduction

The main advantage of using programmable control systems is that they can be easily tailored to the specific needs and capabilities of a particular vehicle, while taking into account safe performance characteristics.

The programmable control system achieves this great flexibility by referring to a set of internal parameters which govern factors such as the vehicle's speed, acceleration and braking. These parameters can be changed over a wide span to suit different vehicles and users.

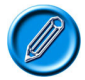

It is possible to set up a control system so that it is unsuitable for some uses and possibly even some vehicles. Take care when programming a control system and if you need any advice in programming or selecting values, please contact PGDT.

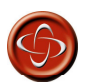

Programming should only be conducted by healthcare professionals with in-depth knowledge of PGDT control systems. Incorrect programming could result in an unsafe set-up of a wheelchair for a user. PGDT accept no responsibility for losses of any kind if the programming of the control system is altered from the factory pre-set values.

# 2 Entering On-Board Programming

OBP in the field can be entered via two methods – connection of a hardware dongle or a keycode. The actual method required is set by the factory programming of the control system.

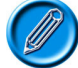

# OBP is not possible using an LED Joystick Module.

If the hardware dongle method is set, then a PGDT OBP Dongle needs to be connected to allow access to OBP. To use the dongle, follow the sequence below:

- Turn off the control system.
- Insert the R-net Dongle along the communication cables in the system configuration.
- Turn on the control system
- After initialization press the Mode key until the OBP screen is reached. See following diagram.

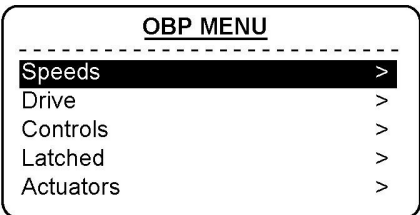

If the keycode method is set, then the following button sequence will allow entry to OBP. Note, a dongle will also allow OBP access if this method is set.

- Hold down the Horn button and then hold down the On/Off button until there is a short bleep. Note, the normal power-up sound will occur prior to this bleep.
- Release the Horn button, but continue to hold down the On/Off button until there are two further short bleeps.
- Release the On/Off button, there will now be a longer bleep and OBP mode will be entered. See previous diagram.

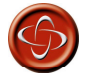

If the keycode method is set, then it may be possible for a wheelchair user to gain entry to the OBP function. PGDT accept no liability for losses of any kind if this method of OBP is set. PGDT also accept no liability for losses of any kind if OBP access is gained by unauthorised personnel obtaining a dongle.

# 2.1 Navigating the OBP Screens

Whilst in OBP deflecting the joystick to the left, whilst the parameter title is highlighted, will display an elongated version of the parameter name.

There are two basic forms of display screen – one which shows global parameters and one which shows parameters which are profile dependent, i.e. can have different values in each of the drive profiles.

Example of a global parameter screen:

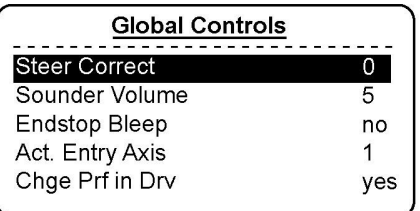

Forward joystick deflections will select the parameter above. Reverse joystick deflections will select the parameter below. Left joystick deflections will take you to the previous screen. Right joystick deflections will have no effect.

Example of a profiled parameter screen:

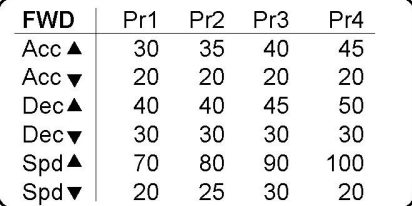

Forward joystick deflections will select the parameter above. Reverse joystick deflections will select the parameter below. The first left joystick deflection will display the parameter name in full. The second left joystick deflection will take you to the previous screen. Right joystick deflections will select the parameter to the right, if available.

## 2.2 Making an Adjustment

Once the parameter for adjustment has been selected, the Speed buttons can be used to make adjustments.

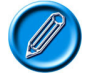

To ensure all new values are stored correctly, exit OBP mode with a series of left hand joystick deflections.

# 3 Programmable Parameters

## Speeds

 Forward Fwd Accel Max Sets maximum forward acceleration Fwd Accel Min Sets minimum forward acceleration Fwd Decel Min Sets maximum forward deceleration Fwd Decel Max Sets minimum forward deceleration Fwd Speed Max Sets maximum forward speed Fwd Speed Min Sets minimum forward speed Reverse Rev Accel Max Sets maximum reverse acceleration Rev Accel Min Sets minimum reverse acceleration Rev Decel Min Sets maximum reverse deceleration Rev Decel Max Sets minimum reverse deceleration Rev Speed Max Sets maximum reverse speed Rev Speed Min Sets minimum reverse speed Turn Turn Accel Max Sets maximum turning acceleration Turn Accel Min Sets minimum turning acceleration Turn Decel Min Sets maximum turning deceleration Turn Decel Max Sets minimum turning deceleration Turn Speed Max Sets maximum turning speed Turn Speed Min Sets minimum turning speed Drive Power Reduces power to minimize risk of indoor fittings damage Torque Torque boost to overcome obstacles at low speed settings Tremor Damping **Adjustable damping to reduce the effect of hand tremor** Controls Controls Global Controls Steer Correct Adjusts the PM output's to compensate for mis-matched motors Sounder Volume Sets volume of audible feedback from JSM. Endstop Bleep Sets whether there is a bleep when a seat axis reaches endstop Act. Entry Axis entered Sets the default axis when seat control mode is entered Chge Prf in Drv **Sets whether profile changes are permissible while driving** Speed Adjust Sets whether the speed buttons on the JSM are active Spd Adj in Drv Sets whether speed setting changes are permissible while driving Momentary Screens Sets whether large screens appear at profile and speed changes Rev Driving Alarm Sets if the reverse driving alarm is active Emergency Stop Allows latched operation without the use of an Em Stop switch Lock Fn Enabled Sets how the lock function is activated Power Up Mode This sets the Mode that will be active when the system is powered-up. Display Speed Sets how the speedometer is displayed in miles per hour or kilometers per hour Max Display Speed This sets the operation of the graphical speed display Profiled Controls Sleep Timer Sets the time of inactivity before the system goes to sleep Chge Mde in Drv **Sets whether mode changes are permissible while driving**  Background Sets the default background for each profile Joystick Active Throw Sets joystick throw via joystick movements Throw Detail Sets joystick throw via programming Active Orientation Sets joystick orientation via joystick movements Orientation Detail Sets joystick orientation via programming Deadband Sets the joystick deadband (size of neutral position) Standby Switch to Stdby Sets whether an external button can be used to enter Standby Mode Standby Time **Sets the time of inactivity before Standby Mode is entered** 

# PG DRIVES TECHNOLOGY R-NET TECHNICAL MANUAL – PROGRAMMING

Mode Select Sets whether other modes can be selected from Standby Mode Remote Select Sets whether a profile can be selected from Standby Mode Drive Selects latched drive operation Actuators extensive actuators operation selects latched actuator operation Timeout Sets the timeout period for latched operation Timeout Bleep Sets whether a bleep occurs as the timeout period approaches Up Speed Sets actuator speed in the up direction Down Speed Sets actuator speed in the down direction Acceleration Sets actuator acceleration Deceleration **Sets** actuator deceleration Actuator Mode Entry Axis **Sets the default axis when Seating Mode is entered** Up Speed Sets actuator axis speed in the up direction Down Speed Sets actuator axis speed in the down direction Profile Enable **Sets which Profiles are available to the user** Modes Modes Sets which Modes are available to in each Profile ID Type **Sets which Input Device controls a Profile** Diagnostics **Accesses the system's error logs**  Timers Accesses the system's run timer Joystick Calibration Automatic joystick calibration procedure Copy Profile **Copy Profile** Utility to copy one profile to another Load Presets **Restores factory preset values** Adjust Contrast **Adjust** Contrast Adjusts the contrast of the LCD screen

## Latched

#### **ISM Actuators**

#### **SM Actuators**

# Profiles

Modes

Input Devices Input Devices

#### System

# 3 Speeds

This branch contains all the speed, acceleration and deceleration settings for the forward, reverse and turn directions. All parameters are profile dependent and each has both a minimum value and a maximum value. The minimum value is effective at speed setting 1 and the maximum value is effective at speed setting 5. For speed settings 2, 3 and 4, intermediate, linearly spaced values are calculated.

For Acceleration settings, a higher number means the wheelchair will accelerate faster.

For Deceleration settings, a higher number means the wheelchair will brake more severely.

For Speed settings, a higher number means the wheelchair will drive faster.

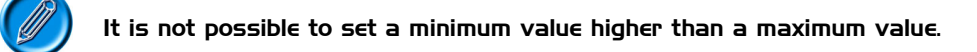

# 4 Drive

This branch contains profile dependent parameters associated with the drive performance of the wheelchair.

#### 4.1 Power

This reduces the power of the wheelchair. Power is the ability of a wheelchair to climb a hill or overcome an obstacle. If it is set to 100% then the wheelchair will provide full power. Values below 100% will result in reduced power.

A typical use is minimizing damage to doorways or furniture if the wheelchair is being used indoors. The values can be set independently between drive profiles, meaning separate indoor and outdoor profiles can be defined.

Programmable range is 25% to 100% in steps of 1%.

If the value is set to less than 100%, then the Boost Current function is automatically disabled. i.e. the reduction is applied to the Current Limit Max. value.

Example: R-net is programmed to:

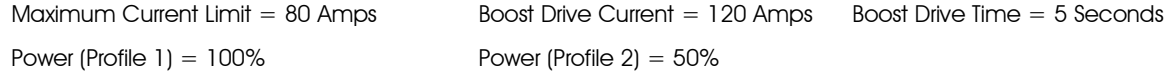

This means that in Profile 1 the system will be able to output 120A for 5 seconds before reducing to 80A, but in Profile 2 will output  $50\%$  of  $80A = 40A$  with no boost.

# 4.2 Torq - (Torque)

This parameter can be used to boost the power to the motors at low drive speeds. This is useful for overcoming obstacles such as door thresholds or thick pile carpets and for countering Rollback.

Programmable range is 0% to 100% in steps of 1%.

At 0% the parameter has no effect. The recommended value is 80%, however, if the wheelchair drive is considered to be jerky, then reduce this value.

#### 4.3 Trmr - (Tremor Damping)

This parameter can be used to reduce the effects of a user's hand tremor.

The programmable range is 0% to 100%. The higher the value, the greater the damping that is applied.

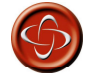

If using high values of Tremor Damping, pay particular attention to the stopping distance of the wheelchair, as it will be increased.

# 5 Controls

## :: Global ::

# 5.1 Steer Correct

This parameter compensates for any mis-match in motor speeds, thereby ensuring the wheelchair drives in a straight line when the joystick is being pushed directly forward. This is particularly useful for switch type Input Devices.

The programmable range is –9 to 9 in steps of 1.

If the wheelchair is veering to the left, then the value should be increased. Conversely, if the wheelchair is veering to the right, then the value should be decreased.

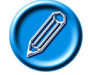

This logic may be affected by the setting of parameter, Motor Swap, which, if set to Yes, will reverse the logic.

## 5.2 Sounder Volume

This sets the volume of the audible feedback given whenever a button or switch on the Joystick Module is operated.

The programmable range is 0 to 10 in steps of 1.

If set to 0, there will be no sound given. Higher values will give progressively louder sounds.

#### 5.3 Endstop Beep - (Actuator Endstop Beep)

This sets whether a short beep occurs when an actuator mechanism reaches an end position.

The programmable options are Yes and No.

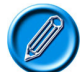

# The beep will only occur on actuator mechanisms that use automatic endstop detection, i.e. overcurrent measurement.

#### 5.4 Act. Entry Axis - (Actuator Entry Axis)

This sets the seat (actuator) adjustment axis that is initially selected when Seating Mode is entered.

The programmable range is 1 to 12, and Last. A value of Last means the entry axis will be the one selected the last time the mode was exited. Any other value corresponds to the appropriate axis.

When OBP is enabled and Seating Mode is entered, the axis number will appear in the bottom left corner of the screen.

## 5.5 Chge Prf in Drv - (Change Profile while Driving)

This sets whether the Speed Down and Speed Up buttons on the Joystick Module are active.

The programmable options are Yes and No.

#### 5.6 Speed Adjust

This sets whether the Speed Down and Speed Up buttons on the Joystick Module are active. The programmable options are Yes and No.

# 5.7 Spd Adj in Drv - (Speed Adjust while Driving)

This sets whether the Speed Down and Speed Up buttons are active while the wheelchair is driving.

The programmable options are Yes and No.

## 5.8 Momentary Screens

This sets whether the large, momentary screens appear in between Profile and Speed setting changes.

The programmable options are Yes and No.

## 5.9 Rev Driving Alarm - (Reverse Driving Alarm)

This sets whether a warning alarm is sounded while the wheelchair is driving in reverse.

The programmable options are Yes and No

#### 5.10 Emergency Stop - (Emergency Stop Switch)

This sets whether an Emergency Stop Switch must be used when latched operation is programmed.

The programmable options are Yes and No.

If set to Yes, then a normally closed Emergency Stop Switch must be connected into the External Profile Switch Jack on the Joystick Module, whenever latched drive or latched actuator operation is programmed. If such a switch is not fitted, then operation of the wheelchair will be inhibited.

If set to No, then an Emergency Stop Switch is not required. This setting should only be used after a full assessment of the risks involved, i.e. there is no way of effecting an emergency stop from latched drive or actuator operation.

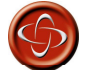

PGDT accepts no liability for losses of any kind resulting from the use of a wheelchair with latched drive or actuator operation and with no normally closed Emergency Stop Switch fitted.

# 5.11 Lock Fn Enable – (Lock Function Enabled)

This sets if and how the R-net may be locked to prevent the wheelchair being used by unauthorised persons.

The programmable options are as follows:

- None Means the R-net cannot be locked.
- Seq Means the keypad locking sequence can lock/unlock the R-net.

(Refer to the R-net Technical Manual – SK77981 for sequence details).

- Key Means a PGDT supplied key can lock/unlock the R-net.
- Both Means either the keypad or a key can be used to lock/unlock the R-net.

#### 5.12 Power up Mode – (Power-Up Mode)

This sets the Mode that is selected when the system is powered-up.

The programmable options are 1 – 8 and Last.

You will need a list of the current programmed Modes for the particular R-net you are using to be able to adjust this parameter correctly.

If a Mode is selected but the appropriate Output Module is not present, then the system will default to Drive Mode at power-up.

#### 5.13 Display Speed

This sets whether the speedometer is displayed in miles per hour or kilometers per hour. Note, the Power Module always calculates and transmits speed information in miles per hour.

The programmable options are Off, mph or km/h.

If set to Off, there will be no speed display on the LCD screen.

If set to mph, then the speed will be displayed as the value transmitted by the Power Module (which always sends the information in miles per hour) and the text 'mph' will appear on the LCD screen.

If set to km/h, then the module with the speedometer display will convert the Power Module value into kilometers per hour and the text 'km/h' will appear on the LCD screen.

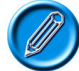

Only certain Input Devices, e.g. CJSM or Omni, have the speedometer function.

## 5.14 Max Display Speed – (Maximum Displayed Speed)

This calibrates the graphical speed arc to the actual speed of the wheelchair, measured in mph. The value of this parameter should be set to the speed that is required to "fill" the speed arc.

Normally, this will be the same value as Maximum Rated Speed, however, if the wheelchair has been programmed to less than 100% speed, then this value will need changing to ensure the arc "fills" at the new maximum speed.

The programmable range is 0.0mph to 20.0mph in steps of 0.1mph.

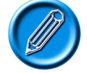

## Not all JSMs or Input Devices have a speed display function.

#### :: Profiled ::

#### 5.15 Sleep - (Sleep Timer)

This sets the period of joystick (or other type of Input Device) inactivity before the system will automatically power down.

The programmable range is 0 minutes to 30 minutes in steps of 1 minute. If set to a value of 0, then the system will never automatically power-down.

## 5.16 CMid - (Change Mode While Driving)

This sets whether Mode changes are permitted while the wheelchair is driving.

The programmable options are Yes and No.

## 5.17 Background

This sets the LCD screen background color for each Profile.

The programmable options are Blue and White. Blue is the conventional setting, while White sets a high-contrast screen that may be more easily viewable in very bright conditions. The diagram below shows examples of the two screen types.

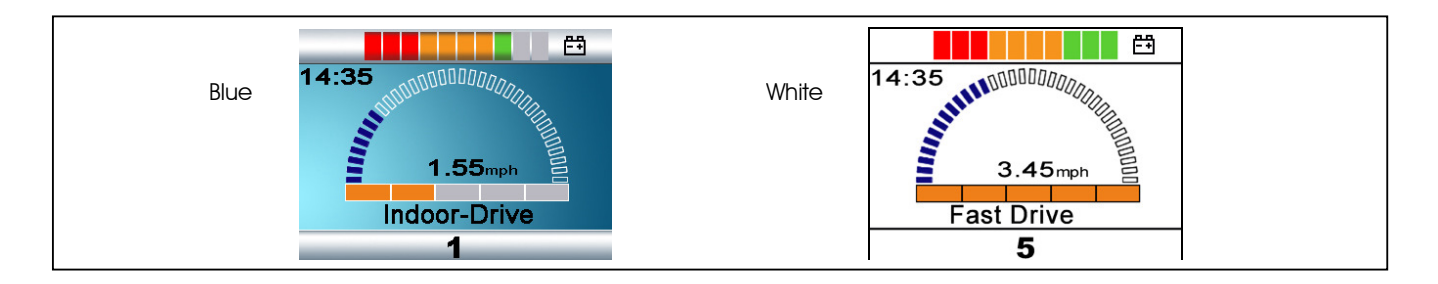

Inputs Devices that have color LCD screens have their own local programming for background, which can be set to Blue, White and Auto. If set to Blue or White, then those settings will always occur, but if set to Auto then the setting as determined by this parameter will occur.

## R-NET OBP MANUAL – PROGRAMMING PG DRIVES TECHNOLOGY

# :: Joystick ::

This branch contains parameters related to the joystick. All parameters are profile dependent.

## 5.18 Active Throw

This allows programming of the system so that full speed can be reached with a reduced joystick movement (throw). This is particularly useful for wheelchair users with limited hand or arm movement.

In Active Throw, the deflection in each of the four main joystick directions – forward, reverse, left and right – is set interactively with the user.

To set Throw Interactively follow the procedure below:

- **Enter OBP and select Controls.**
- From the Controls Menu select Joystick.
- From the Joystick Menu select Active Throw.
- From the Throw Menu set which Profiles will be affected by the interactive setting. This is achieved by placing a tick next to the Profiles required and a cross by the Profiles not required. Use the Speed Up and Down buttons to change the setting.
- Once this is complete deflect the joystick to the right while any of the Profiles are highlighted. This will enter the Interactive Throw programming procedure.
- Follow the on-screen instructions
- After the Right direction has been set the R-net will go through a configuration process, an hourglass will be displayed during this time.
- Once the configuration is complete a large tick will be displayed on the screen for a short time and then the Joystick Menu will be displayed.

#### 5.19 Throw Detail

This allows inspection and programming, in the conventional way, of the joystick throw values for each of the Profiles.

The programmable ranges are 25% to 100%.

#### 5.20 Active Orientation

This allows the orientation of the joystick to be changed. For example, exchanging the forward and reverse directions. It is also possible to exchange the forward/reverse axis with the left/right axis.

To set Active Orientation follow the procedure below:

- Enter OBP and select Controls.
- From the Controls Menu select Joystick.
- From the Joystick Menu select Active Orientation.
- From the Orientation Menu set which Profiles will be affected by the interactive setting. This is achieved by placing a tick next to the Profiles required and a cross by the Profiles not required. Use the Speed Up and Down buttons to change the setting.
- Once this is complete deflect the joystick to the right while any of the Profiles are highlighted. This will enter the Active Orientation programming procedure.
- Follow the on-screen instructions
- After the Left direction has been set the R-net will go through a configuration process, an hourglass will be displayed during this time.

• Once the configuration is complete a large tick will be displayed on the screen for a short time and then the Joystick Menu will be displayed.

# 5.21 Orientation Detail

This allows inspection and programming, in the conventional way, of the joystick orientation values.

To obtain the eight possible combinations, three parameters are required. These are:

InvFR (Invert Foward & Reverse)

InvLR (Invert Left & Right)

Swap (Swap Axes)

The effect of these parameters is best explained in the form of a table, as below.

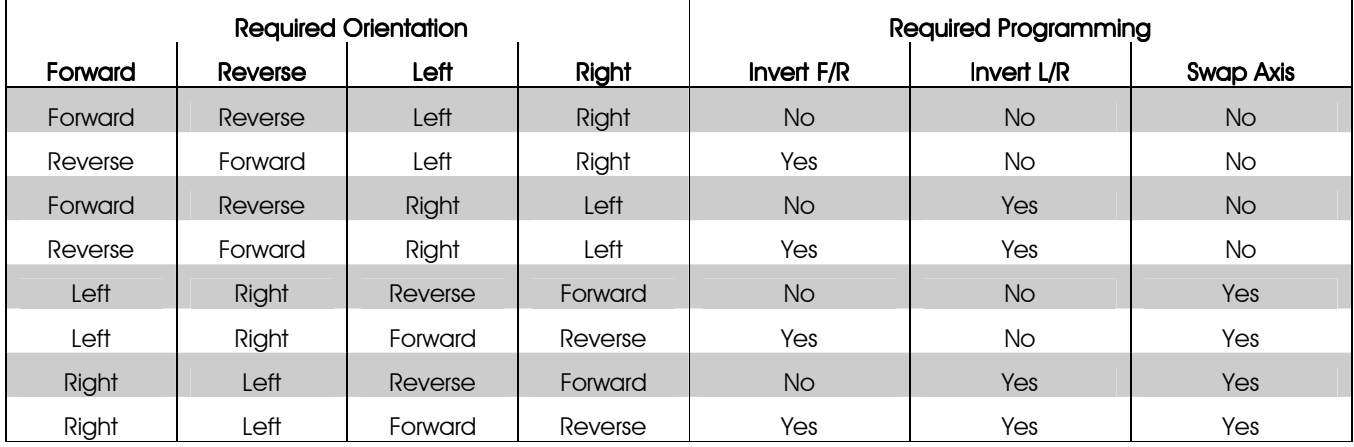

# 5.22 Deadband

This sets the size of the joystick's neutral area. In other words, how far the joystick has to be deflected before the brakes are released and drive commences.

The programmable range is 10% to 50% in steps of 1%. A normal setting is 10%.

# :: Standby ::

This branch contains parameters related to the Standby operation of the wheelchair. All parameters are profile dependent.

# 5.23 SwSby - (Switch to Stdby)

This sets whether a button connected into the External Profile Switch Jack can be used to enter Standby Mode.

The programmable options are Yes and No.

If set to Yes, then an operation of the button will enter Standby Mode.

If set to No, then Standby Mode cannot be entered with an external button.

While in Standby Mode, the operation of the control system will depend on the setting of Mode Select, see below.

## 5.24 SbyTm - (Standby Time)

This sets a period of time of joystick inactivity before Standby Mode is entered.

The programmable range is 0 to 200 seconds. A value of 0 means that Standby Mode will never be entered.

## 5.25 MdeSl - (Mode Select)

This sets whether the joystick can be used to enter different operating Modes while the system is in Standby Mode, or whether Standby Mode is effectively a power-down condition.

The programmable options are Yes or No.

If set to Yes, then STANDBY will be displayed on the screen and joystick deflections can be used to select different operating Modes. Each of the four joystick directions can be programmed to enter a different Mode. This is set by Standby Forward, Standby Reverse, Standby Left and Standby Right.

If set to No, then STANDBY ON will be displayed on the screen and joystick deflections have no effect. To resume normal operation the Profile Button or an External Profile Switch, if fitted, should be operated.

## 5.26 Remsl - (Remote Select)

This sets whether Profiles and Modes can be selected and entered with joystick deflections.

The programmable options are Yes or No.

If set to Yes, then Remote Selection Mode can be entered from the Profile. Entry to Remote Selection Mode is via Standby Mode, the Profile Button or an External Profile Switch. The Profile will also be selectable from Remote Selection Mode.

If set to No, then Remote Selection Mode cannot be entered from the Profile, nor can the Profile be selected from Remote Selection Mode.

In Remote Selection Mode, any other Profile that has Remote Select set to Yes can be selected and entered. The screen display will be as below.

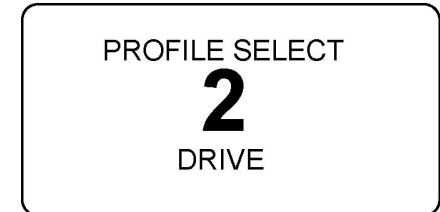

Profiles and Modescan be selected with left and right joystick deflections. When the desired Profile or Mode is selected, it can be entered with a forward deflection of the joystick.

If the standby timer expires while the system is in Remote Selection Mode, the Standby Mode will be re-entered and the original Profile will still apply.

# 6 Latched

This branch contains the parameters associated with latched drive and actuator control.

If either latched drive or actuator operation is selected, then an Emergency Stop switch must be connected into the system. The connection point is the External Profile Switch jack on the underside of the Joystick Module. To ensure a fail-safe system at all times, a normally-closed switch must be used. Contact your wheelchair supplier for details.

In certain, exceptional conditions, it may be necessary to allow latched operation, but with no Emergency Stop switch, or with a normally open type switch. This can be achieved by setting the parameter, Em Stop Switch, to No. This setting should only be used after a full assessment of all the risks involved, i.e. there is no way of effecting an emergency stop from latched drive or actuator operation.

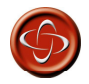

PGDT accepts no liability for losses of any kind resulting from the use of a wheelchair with latched drive or actuator operation and with no Emergency Stop switch or a normally open type switch fitted.

# 6.1 Drive

This sets the type of latched drive of the wheelchair.

If set to Off, there will be no latched drive.

If set to Step, the latched drive will be step type, but in the forwards direction only.

If set to SRev (Step reverse), the latched drive will be step type in both forwards and reverse.

Stepped drive is when short deflections of the joystick step up or down the latched drive speed of the wheelchair.

If set to Crus (Cruise), the latched drive will be cruise type, but in the forwards direction only.

If set to CRev (Cruise reverse), the latched drive will be cruise type in both forwards and reverse.

Cruise drive is when the wheelchair accelerates while the joystick is deflected, then when the joystick is released the drive continues at the achieved speed.

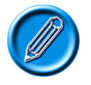

If any Profile has latched drive set, then an Emergency Stop Switch must be fitted to the system via the Profile jack socket on the Joystick Module. If it is required for the system to operate without an Emergency Stop switch, this can be achieved via the parameter, Emergency Stop Switch.

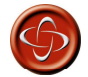

PGDT accepts no liability for losses of any kind resulting from the use of a wheelchair with latched drive or actuator operation and with no normally closed Emergency Stop Switch fitted.

## 6.2 Acts - (Actuators)

This sets whether the seating functions are latched in operation.

The programmable options are Yes and No.

If set to Yes, then seating control will be latched in operation - i.e. a short joystick deflection will start seat movement.

If set to No, then the seating control will not be latched in operation.

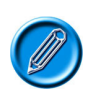

If any Profile has latched actuators set, then an Emergency Stop Switch must be fitted to the system via the Profile jack socket on the Joystick Module. If it is required for the system tooperate without an Emergency Stop switch, this can be achieved via the parameter, Emergency Stop Switch.

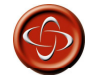

PGDT accepts no liability for losses of any kind resulting from the use of a wheelchair with latched drive or actuator operation and with no normally closed Emergency Stop Switch fitted.

## 6.3 Time - (Timeout)

This sets the time-out period for latched drive and actuator control.

The programmable range is 0 to 250 Seconds in steps of 1 Second.

The time-out period is the maximum length of time the joystick can be in the neutral position before latched movement ceases. If the period is exceeded, the latched movement will stop. Time-out is therefore an important safety feature that will stop drive or actuator movement should the user be unable to stop the functions in the usual way. It is important that an appropriate time-out period is set.

If a value of 2 or less is set, then the time-out function is disabled. This value should only be used in exceptional circumstances and after all the risks have been fully assessed.

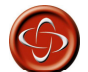

PGDT accept no liability for losses of any kind resulting from the use of a wheelchair with latched drive or actuator operation and with a Latched Timeout value of less then 2.

## 6.4 Bleep - (Timeout Bleep)

This can be set to warn the user of the approach of the time-out period.

Programmable options are Yes and No.

If set to yes, then an audible warning will be given a few seconds before the expiry of a time-out period.

If set to No, there will be no audible warning sound.

# 7 ISM Actuators

This branch contains parameters associated with the performance of the actuators (seat adjustment motors) controlled by the Intelligent Seating Module (ISM).

Each of the actuators can be set independently. Firstly, you must establish to which Channel, 1 to 6, the actuator for the function you wish to adjust is connected to. This will vary depending on the type of wheelchair you are working with. Please contact the wheelchair supplier for more details.

# 7.1 UpSpd - (Up Speed)

This sets the speed of a particular ISM channel in the Up direction.

Up is defined as pin 2 positive with respect to pin 1 when the joystick is displaced forward and Invert Axis Direction is not set. Programmable range is 25% to 100% in steps of 1%.

# 7.2 DnSpd - (Down Speed)

This sets the speed of a particular ISM channel in the Down direction.

Down is defined as pin 1 positive with respect to pin 2 when the joystick is displaced in reverse and Invert Axis Direction is not set. Programmable range is 25% to 100% in steps of 1%.

## 7.3 Acc - (Acceleration)

This sets the acceleration rate for a particular ISM channel.

Programmable range is 1 to 100 in steps of 1.

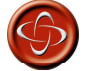

This parameter must be set to 100% on systems that use automatic endstops, i.e. those that do not use micro-switches at the end of actuator travel. If the value is not set to 100%, then the automatic endstop function will not operate and damage to the actuator motor or the wheelchair frame may occur.

# 7.4 Dec - (Deceleration)

This sets the deceleration rate for a particular ISM channel.

Programmable range is 1 to 100 in steps of 1.

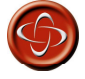

This parameter must be set to 100% on systems that use automatic endstops, i.e. those that do not use micro-switches at the end of actuator travel. If the value is not set to 100%, then the automatic endstop function will not operate and damage to the actuator motor or the wheelchair frame may occur.

# 8 SM Actuators

This branch contains parameters associated with the performance of the actuators (seat adjustment motors) controlled by the Seating Module.

Each of the actuators can be set independently. Firstly, you must establish to which Axis, 1 to 12, you wish to adjust. This will vary depending on the type of wheelchair you are working with. Please contact the wheelchair supplier for more details.

# 8.1 UpSpd - (Up Speed)

This sets the speed of a particular SM Axis in the Up direction.

Up is defined as pin 2 positive with respect to pin 1 when the joystick is displaced forward.

Programmable range is 25% to 100% in steps of 1%.

## 8.2 DnSpd - (Down Speed)

This sets the speed of a particular SM Axis in the Down direction.

Down is defined as pin 1 positive with respect to pin 2 when the joystick is displaced in reverse.

Programmable range is 25% to 100% in steps of 1%.

# 9 Profiles

This branch contains parameters associated with the setting up of Profiles.

#### 9.1 PrfEn - (Profile Enable)

This sets whether a particular Profile is available for selection by the wheelchair user.

# 10 Modes

This branch contains parameters associated with the setting up of Modes.

## 10.1 Prf - (Mode Enabled)

This sets which operating Modes are available in each of the Profiles.

The programmable options are yes and no.

If set to yes, then the Mode is available within a given Profile.

If set to no, then the Mode is not available within a given Profile.

# 11 Input Devices

This branch contains parameters associated with the setting up of input devices(ID).

## $II.I$  Type - (ID Type)

Each Profile can be set to work with any type of Input Device, or only with a specific type of Input Device. The parameter, Input Device Type, is used to set this function and there are currently twelve settings – Universal, JSM, Attendant, Omni, Switch-it, IOM 1, IOM 2, IOM 3, Compact JS, Compact JS Advanced, Easy Rider and Magic Drive.

If set to Universal, then any Input Device can control the Profile, and it will be the Input Device that was used to powerup the system that will be in control.

If set to anything other than Universal, then only the programmed type of Input Device can control the Profile.

# 12 System

This branch contains miscellaneous utilities for system diagnostics and set-up.

# 12.1 Diagnostics

This accesses the error logs in each of the modules connected in the system. Each module has its own individual log, thereby making it much simpler to isolate the cause of a system problem.

# 12.2 Timers

This acessess the run timer for the wheelchair. This timer displays in hours and minutes exactly how long the wheelchair has been driven.

# 12.3 Joystick Calibration

If a new joystick is fitted to a Joystick Module, then this calibration procedure must be performed. If it is not, the wheelchair may not drive in a straight line or reach maximum speed.

The procedure is automatic, simply follow the on-screen instructions. Values for both the forward/reverse and left/right joystick axes will be displayed. Alongside each value will be a **X** or a  $\sqrt{ }$  symbol.

 $X$  – indicates the axis value is outside of the permitted calibration range for the particular joystick direction.

√ – indicates the axis value is within the permitted calibration value for the particular joystick direction.

Simply deflect the joystick in the instructed direction until both values are within the permitted ranges. Repeat for all four directions.

A large tick will be displayed on screen, for a short period of time, when the calibration has been completed successfully. The screen will then return to the System Menu.

# 12.4 Copy Profiles

This allows all the values from one Profile to be copied into another. This is useful when only small differences are required between some Profiles.

There are on-screen instructions. Firstly, you will be asked to select a Source Profile. This is the Profile you wish to copy. You will then be asked to select a Destination Profile. This is the Profile that you wish to copy the Source Profile to.

Selection is made by deflecting the joystick to the right when on the correct Profile.

# 12.4 Load Presets

This allows you to quickly restore programmable values for each of the Profiles to their original, factory settings.

You can also preset the global parameters, i.e. those that are not Profile dependent.

# 12.5 Adjust Contrast

This allows adjustment of the contrast on the LCD screen.

# 13 OBP Quick Reference Guide

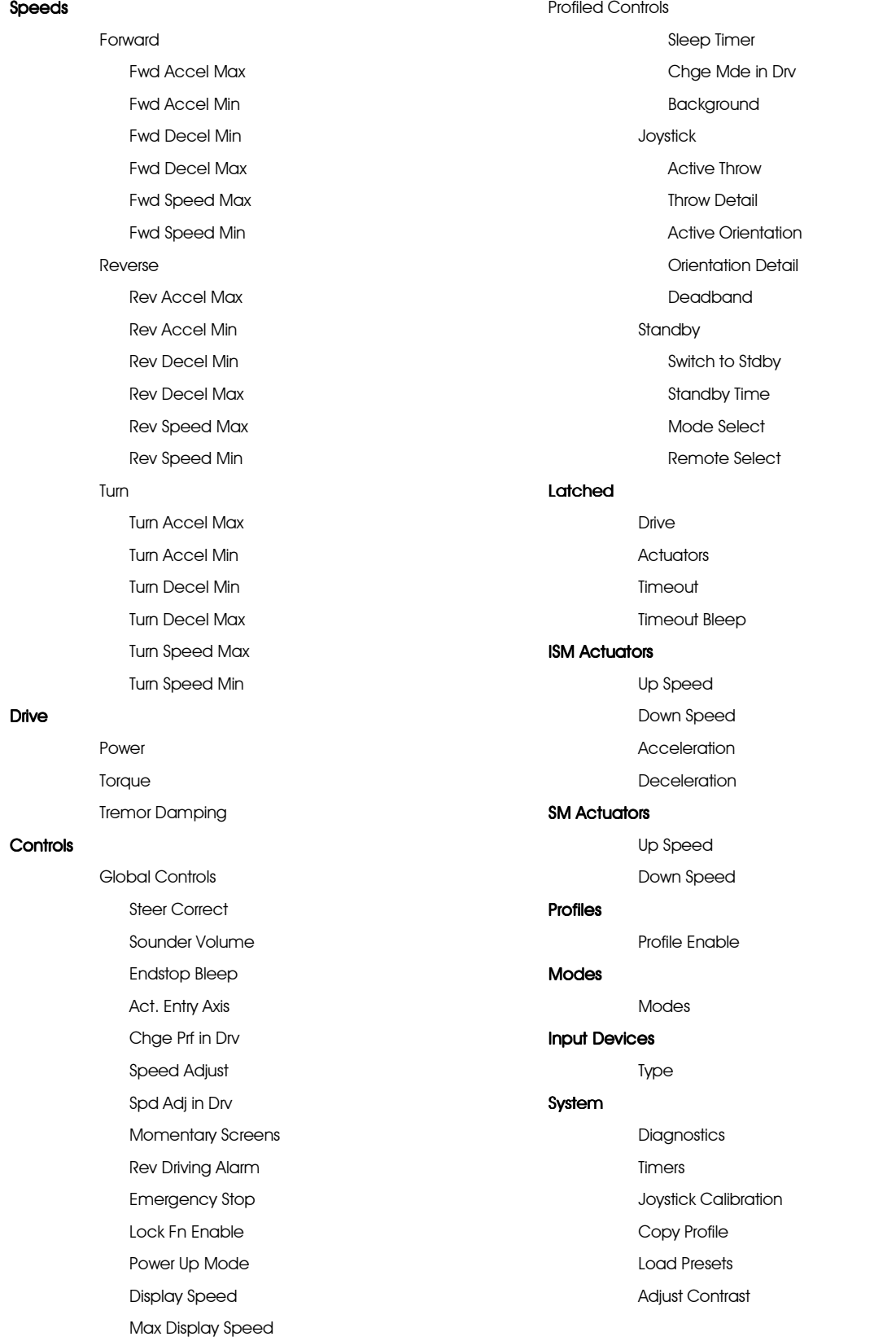

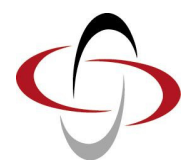

CHAPTER 2 – DIAGNOSTICS

# 1 Introduction

The primary objective of this chapter is to assist service personnel in finding the likely area of a detected trip within the whole wheelchair electrical system. It is important to realize that even though the control system is signalling a trip, it may not be the control system itself that is defective. This is because the control system is able to detect problems in other electrical components (motors, batteries, solenoid brakes, etc.) or, more importantly, the wiring to them. When a control system has detected a trip, a system trip is indicated.

This chapter covers the diagnostic process when working with an LCD based JSM or a DTT. If just a JSM-LED is being used, refer to section Control System Status Indication in Chapter 4.

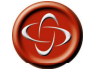

Diagnostics should only be conducted by healthcare professionals with in-depth knowledge of PGDT electronic control systems. An incorrect or badly effected repair could result in an unsafe set-up of a wheelchair. PGDT accepts no liability for losses of any kind arising from an incorrect or badly effected repair.

## 1.1 Diagnostic Procedure

To diagnose a trip please follow this procedure:

- Read and note the Trip Text displayed, the Identified Module and the Trip Code. Refer to section 2.
- Switch off the control system.
- Make sure that all connectors on the listed Module and the wheelchair are mated securely.
- Check the condition of the battery.
- Find the definition of the Trip Text, and take the required action. Refer to section 3.
- Switch on the control system again and try to drive the wheelchair. If the safety circuits operate again, switch off and do not try to use the wheelchair.
- Contact your service agent.

# 2 Diagnostic Screens

# 2.1 Current Diagnostic Screen

When the control system safety circuits have operated and the control system has been prevented from moving the wheelchair a diagnostics screen will be displayed.

This indicates a system trip, i.e. the R-net has detected a problem somewhere in the wheelchair's electrical system.

If the error is in a non-active module, for example in the ISM but with a Drive Mode selected, then drive will still be possible, however, the diagnostic screen will appear intermittently.

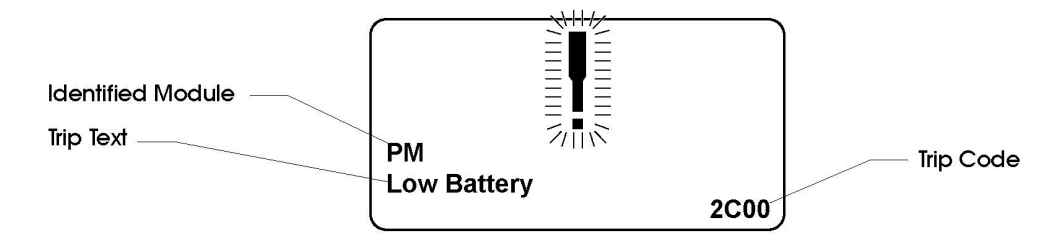

# 2.1.1 Identified Module

This identifies which module of the control system has registered the problem, such:

- PM Power Module
- JSM Joystick Module
- ISM Intelligent Seating/lighting Module

# 2.1.2 Trip Text

The Trip Text gives a brief description of the trip type.

# 2.1.3 Trip Code

The 4 digit code displayed gives the exact trip that has been recorded.

# 2.1.4 Example

The example screen shown in section 2.1 shows the following information

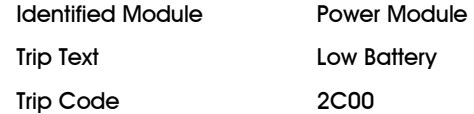

This means the battery needs charging or there is a bad connection to the battery.

• Check the connections to the battery. If the connections are good, try charging the battery.

# 2.2 System Log Screen

All trips are stored in the system log, whether they have been resolved or are still active. The system log stores the Trip Text and the number of occurrences. The trips are stored in their respective Modules within the system. The system log can be accessed using OBP, a Diagnostic Test Tool or the R-net PC Programmer.

Entering the System Log using OBP.

- Select System from the menu.
- Select Diagnostics from the menu.
- This displays the Diagnostic screen that shows the connected modules and the version history. See diagram below.
- If a Module has had no trips then the message No Entries will be displayed, otherwise something similar to the following screen will be displayed.

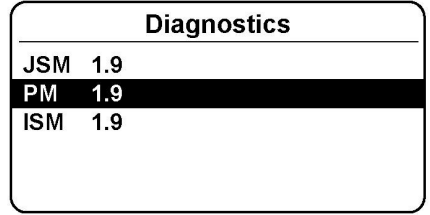

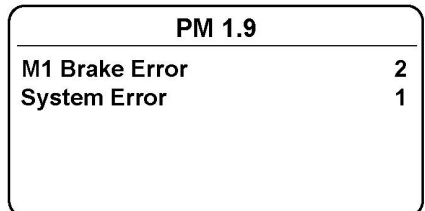

**ISM** 

# 2.3 Connections

The R-net has various connections that are referred to by the diagnostic text. These connections can be on the Power Modules(PM + ELPM), Joystick Modules(JSM + JSM LED) and the Seating Modules(LM, SM + ISM). The following diagram shows the connections on these Modules.

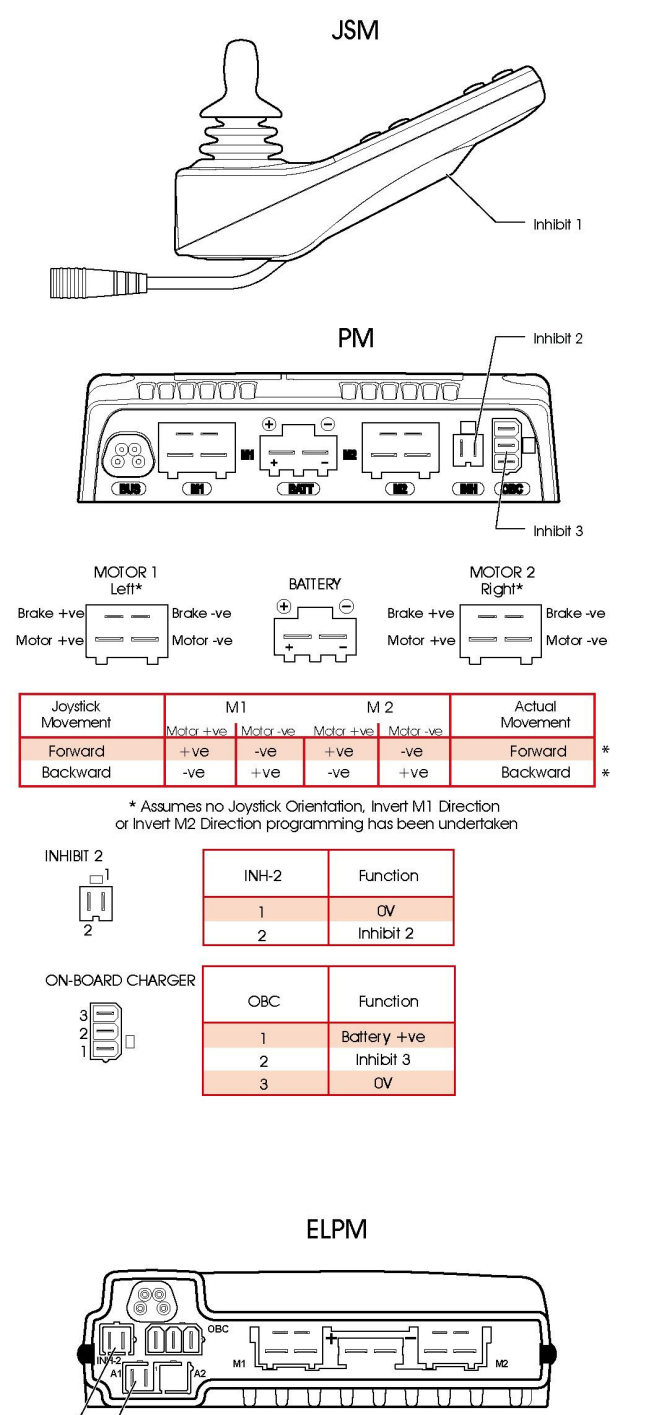

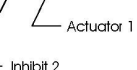

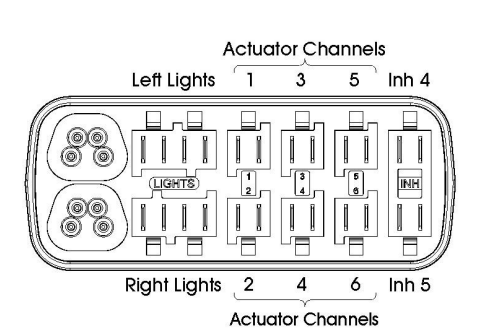

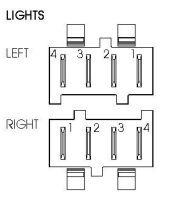

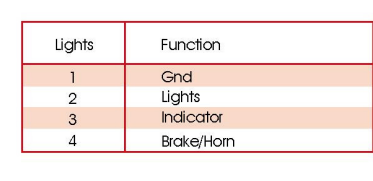

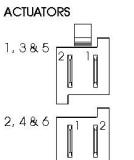

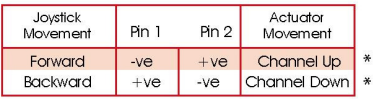

\* Assumes no Joystick Orientation or Invert Axis<br>Direction programming has been undertaken

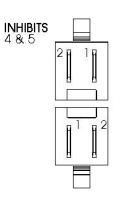

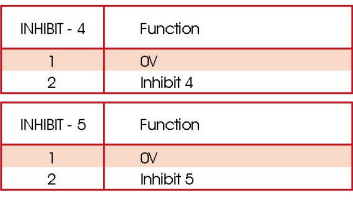

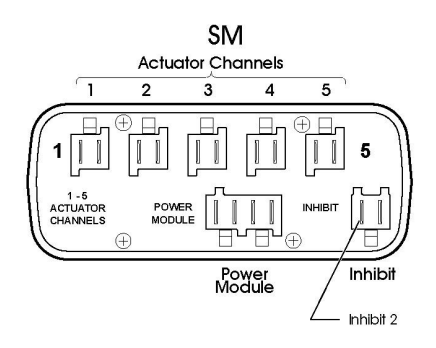

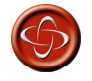

The R-net has 5 Inhibit connections within these 3 Modules, but programming allows for multiple inhibit connections to be added in further PGDT and 3rd party Modules. For details of these inhibit connections refer to the Wheelchair Manufacturers documentation.

# 3 Diagnostic Text Definitions

Once a trip text and module have been established use the following definitions to ascertain the possible cause and required corrective procedure.

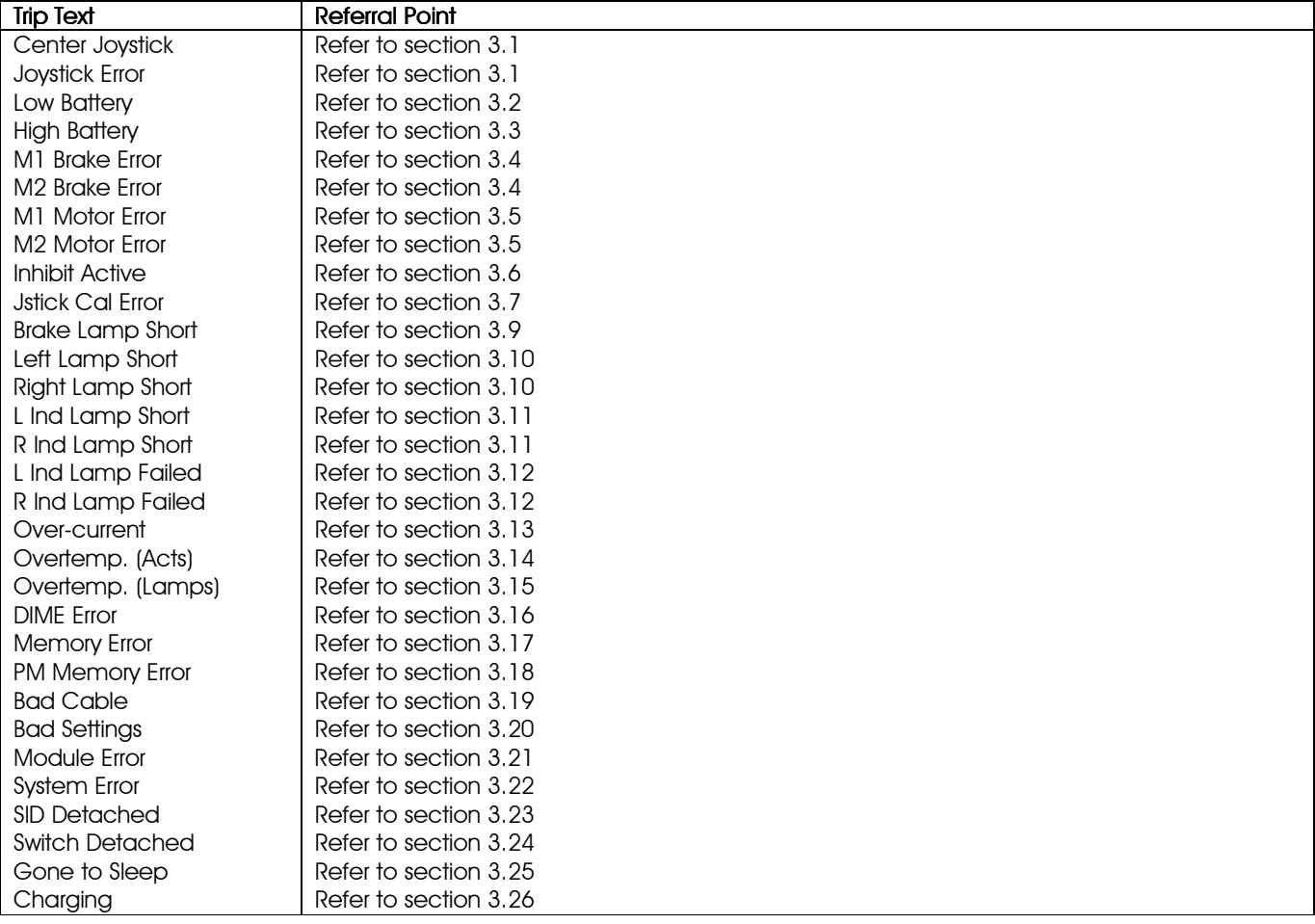

# 3.1 Center Joystick

The most common cause of this trip is if the joystick is deflected away from center before and during the time the control system is switched on. The joystick displaced screen will be displayed for 5 seconds, if the joystick is not released within that time then a trip is registered.

• Ensure that the joystick is centered and power-up the control system.

If the trip is still present then the joystick or Joystick Module may be defective.

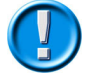

Depending on the Wheelchair Manufacturer's service agreement, the joystick may be replaced as a separate part. Otherwise refer to section 5.

## 3.2 Low Battery

This occurs when the control system detects that the battery voltage has fallen below 16V.

• Check the condition of the batteries and the connections to the control system.

If the trip is still present after the batteries and connections have been checked, then the Power Module may be defective. Refer to section 5.

## 3.3 High Battery Voltage

This occurs when the control system detects that the battery voltage has risen above 35V. The most common reasons for this are overcharging of the battery or bad connections between the control system and the batteries.

• Check the condition of the batteries and the connections to the control system.

If the trip is still present after the batteries and connections have been checked, then the Power Module may be defective. Refer to Section 5.

## 3.4 Brake Error

This occurs when the control system detects a problem in the solenoid brakes or the connections to them.

1505 - M1 Brake Error - Refer to section 2.3 for connection details

1506 - M2 Brake Error - Refer to section 2.3 for connection details

• Check the solenoid brakes, cables and connections to the control system.

If the trip is still present after the above checks have been made, then the Power Module may be defective. Refer to Section 5.

#### 3.5 Motor Error

This occurs when the control system detects that a motor has become disconnected.

3B00 - M1 Motor Error - Refer to section 2.3 for connection details

3C00 - M2 Motor Error - Refer to section 2.3 for connection details

• Check the motors, cables and connections to the control system.

If the trip is still present after the above checks have been made, then the Power Module may be defective. Refer to Section 5.

## 3.6 Inhibit Active

This occurs when any of the Inhibit inputs are active and in a latched state.

The actual inhibit that is active is indicated by the last 2 digits in the Trip Code. The code is in Hex.

- 1E01 For Inhibit 1 Off-Board Charger is connected. Refer to section 2.3 for connection details.
- 1E20 For Inhibit 2 Refer to section 2.3 for connection details
- 1E21 For Inhibit 3 Refer to section 2.3 for connection details
- 1E22 For Inhibit 4 Refer to section 2.3 for connection details
- 1E23 For Inhibit 5 Refer to section 2.3 for connection details
- Cycle the power. This will drop out of Latched Mode that might clear the trip.
- Check all wiring and switches connected to the indicated Inhibits.

If the trip is still present after the above checks have been made, then the PM or ISM may be defective. Refer to Section 5.

# 3.7 Joystick Calibration Error

This occurs when the Joystick Calibration process has not been successful.

# • Enter OBP and attempt calibration.

If the trip is still present after the above has been attempted, then the Joystick Module may be defective. Refer to Section 5.

## 3.8 Brake Lamp Short

This occurs when the control system detects a short in the Brake Lamp Circuit. Refer to section 2.3 for connection details.

• Check the brake lamps, cables and connections to the control system.

If the trip is still present after the above checks have been made, then the ISM may be defective. Refer to Section 5.

#### 3.9 Lamp Short

This occurs when the control system detects a short in either of the Lamp Circuits. Refer to section 2.3 for connection details.

7205 - Left Lamp Short

7209 - Right Lamp Short

• Check the lamps, cables and connections to the control system.

If the trip is still present after the above checks have been made, then the ISM may be defective. Refer to Section 5.

# 3.10 Indicator Lamp Short

This occurs when the control system detects a short in either of the Indicator Circuits. Refer to section 2.3 for connection details

- 7206 Left Indicator Short
- 720A Right Indicator Short
- Check the indicators, cables and connections to the control system.

If the trip is still present after the above checks have been made, then the ISM may be defective. Refer to Section 5.

## 3.11 Indicator Lamp Failed

This occurs when the control system detects a failure in either of the Indicator Circuits. This is most likely to be an indicator bulb failure. Refer to section 2.3 for connection details

- 7207 Left Indicator Failed
- 7208 Right Indicator Failed
- Check the indicator bulbs, cables and connections to the control system.

If the trip is still present after the above checks have been made, then the ISM may be defective. Refer to Section 5.

#### 3.12 Over-current

This occurs when the control system detects an excessive amount of current in an Actuator Channel.

This may be due to a faulty endstop switch, actuator motor, cables or connections.

- Check the movement of the actuator is not obstructed.
- Check the endstop switches (if fitted) are terminating the power to the actuator motor.

If the trip is still present after the above checks have been made, then the SM or ISM may be defective. Refer to Section 5.

# 3.13 Overtemp (acts)

This occurs when the control system detects that the SM or ISM's actuator circuitry has become too hot. The control system will cease drive to the actuator motor in question.

• Allow the SM or ISM to cool.

- If the SM or ISM is frequently overheating check the condition of the actuator motors and the connections to them.
- If the trip persists contact your service agent.

## 3.14 Overtemp (lamps)

This occurs when the control system detects that the ISM's lighting circuitry has become too hot. The control system will cease supplying current to the lamp in question.

- Allow the ISM to cool.
- If the ISM is frequently overheating check the condition of all the connected bulbs and lamps.
- If the trip persists contact your service agent.

## 3.15 DIME Error

This occurs when the control system detects an identification conflict between two modules in the system.

If a new module has been introduced:

- Disconnect the new module and cycle the power.
- If no trip is present connect the new module to the system and cycle the power.
- If the trip reappears then the new module must be the cause of the problem.

If there have been no additions:

• Disconnect one module at a time and cycle the power.

If the trip is still present after the above checks have been made, contact your service agent.

## 3.16 Memory Error

This is a non-specific memory error that could be caused by any of the modules within the system.

- Check all cables and connections.
- Cycle the power.

If the trip is still present and the system contains 3rd Party Modules:

• Disconnect all the non-PGDT modules and cycle the power.

If this has cleared the trip:

- Connect each 3rd Party Module in turn, cycling the power each time.
- If the trip reappears after one of the power cycles then the last module to have been added to the system must be defective.

If the trip is still present after the above checks have been made, then the PM may be defective. Refer to Section 5.

#### 3.17 PM Memory Error

This is a specific Power Module based trip.

- Check all cables and connections.
- Using the R-net PC Programmer, re-program the control system.

This should be done with either the most current specific program file for the wheelchair or the manufacturer's original programming file.

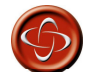

Programming should only be conducted by healthcare professionals with in-depth knowledge of PGDT control systems. Incorrect programming could result in an unsafe set-up of a wheelchair

# for a user. PGDT accepts no responsibility for losses of any kind if the programming of the control system is altered from the factory pre-set values.

If the trip is still present after the above checks have been made, then the PM may be defective. Refer to Section 5.

# 3.18 Bad Cable

This occurs when the control system detects a fault in the wiring in the communication cables between any of the modules.

- Check all cables and connections for continuity.
- If there is any visible damage to cables, replace and cycle power.
- Disconnect one cable from the system at a time cycling the power after each disconnection.

If the trip is still present after the above checks have been made, then the PM may be defective. Refer to Section 5.

## 3.19 Bad Settings

This occurs when the control system detects incorrect or invalid program settings.

- Check all parameter settings and re-program the control system using the R-net PC Programmer.
- Make a note of the current parameter settings and then reset the control system to default settings.
- Re-program the required settings in small groups, cycling the power after each group to see if the trip occurs.

If the trip is still present after the above checks have been made, then the PM may be defective. Refer to Section 5.

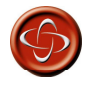

Programming should only be conducted by healthcare professionals with in-depth knowledge of PGDT control systems. Incorrect programming could result in an unsafe set-up of a wheelchair for a user. PGDT accepts no responsibility for losses of any kind if the programming of the control system is altered from the factory pre-set values.

# 3.20 Module Error

This occurs when the control system detects a trip within a specific module. The module will be identified on the diagnostics screen as described in section 2.

- Check all cables and connections.
- Cycle the power.

If the trip is still present after the above checks have been made, then the module identified may be defective. Refer to Section 5.

## 3.21 Sustem Error

This occurs when the system detects a trip that cannot be attributed to a specific module.

- Check all cables and connections.
- Cycle the power.

If the trip is still present and the system contains 3rd Party Modules:

• Disconnect all the none-PGDT modules and cycle the power.

If this has cleared the trip:

- Connect each 3rd Party Module in turn, cycling the power each time.
- If the trip reappears after one of the power cycles then the last module to have been added to the system must be defective.

If the trip is still present after the above checks have been made, then the PGDT control system may be defective. Refer to Section 5.

## 3.22 SID Disconnected

The Omni has detected that the Specialty Input Device (SID) has become disconnected.

• Check all cables and connectors between the Omni and the SID.

If the error persists:

• Check that the setting of the parameter, 9-Way Detect, is appropriate for the SID that is being used. For example, if the SID has no detect-link, then this parameter should be set to Off.

If the trip is still present after the above checks have been made, then the Input Device may be defective. Contact your service agent.

# 3.23 Switch Detached

The Omni has detected that the User Switch has become disconnected.

• Check all cables and connectors between the Omni and the User Switch.

If the trip is still present after the above checks have been made, then the User Switch may be defective. Contact your service agent.

If it is required to use the Omni without a User Switch being connected, then the parameter, Switch Detect, should be set to Off. If a User Switch is not used the responsibility for that decision lies with the healthcare professional.

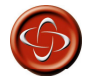

Because a disconnected User Switch means there is no emergency stop function, PG Drives Technology recommend that Switch Detect for this option is always set to On. PG Drives Technology will accept no liability for any losses resulting from any other setting of this parameter.

#### 3.24 Gone to Sleep

This occurs when the control system has been left inactive for a time greater than the parameter Sleep Timer.

An entry is made in the system log each time this occurs.

#### 3.25 Charging

This occurs when the control system detects that a charger is connected to either Inhibit 1 or Inhibit 3. Refer to section 2.3 for connection details

The Battery charging screen will be displayed during charger connection.

An entry is made in the system log each time this occurs.

If an On-Board Charger is used:

• Disconnect the charger from the AC supply.

If an Off-Board Charger is used:

• Disconnect the charger from the Wheelchair.

If the trip is still present after the charger has been disconnected then the Joystick Module may be defective. Refer to Section 5.

# 4 Basic Tests

After a repair has been completed, the following tests should be carried out. These are minimum recommendations, depending on the nature of the original trip then additional tests may be required.

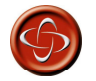

These tests are a minimum recommendation only. It is the responsibility of the service person(s) to perform other tests relevant to the original trip and wheelchair type. Refer to the wheelchair's Technical Manual for exact information of other tests. PGDT accepts no liability for losses of any kind arising from the carrying out of the described tests, or from not carrying out additional relevant tests.

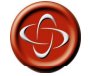

These tests should be conducted in an open space and a restraining device such as a seat belt should always be used. PGDT accepts no liability for losses of any kind arising from failure to comply with this condition.

#### 4.1 General Inspection

Make sure all connectors are securely mated.

- Check the condition of all cables and connectors for damage.
- Check the rubber gaiter or boot around the base of the joystick shaft for damage. Check visually only, do not handle the gaiter.
- Make sure that all components of the control system are securely mounted.
- Do not overtighten any securing screws.

# 4.2 Brake Test

These tests should be carried out on a level floor with at least one meter clear space around the wheelchair.

- Switch on the control system.
- Check the screen remains on after initialisation.
- Push the joystick slowly forwards until you hear the parking brakes operate. The wheelchair may start to move.
- Immediately release the joystick. You must be able to hear each parking brake operate within 2 seconds.
- Repeat the test a further three times, pushing the joystick slowly backwards, left and right.

## 4.3 Drive Test

With the maximum speed control in the minimum position, drive the wheelchair in all directions, ensuring the drive is comfortable and easy to control for the user.

Repeat the above but with the speed control set to maximum.

#### 4.4 Gradient Test

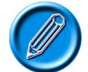

# Before carrying out this test ensure another person is present to prevent the wheelchair from tipping backwards.

Drive the wheelchair forwards up its maximum rated gradient. While on the gradient release the joystick and ensure the wheelchair comes to rest and the brakes are applied without the front wheels lifting of the ground.

Deflect the joystick forwards and continue driving up the slope. Ensure the pick up is smooth and positive.

Stop the wheelchair and reverse down the gradient. While on the gradient release the joystick and ensure the wheelchair comes to rest and the brakes are applied without the front wheels lifting off the ground.

## 4.5 Lights, Indicators and Hazard Lamps Test

If lights are fitted:

- Visually check each bulb for correct illumination.
- Check each indicator bulb for correct illumination and that the flash rate is  $1.5$ Hz  $\pm$  0.5Hz.
- Disconnect each bulb in turn and check that the remaining bulb for that side flashes at  $3Hz \pm 0.5Hz$ .

If hazard lamps are fitted:

• Check each bulb for correct illumination and that the flash rate is  $1.5Hz \pm 0.5Hz$ .

# 4.6 Actuator Test

If actuators are fitted:

- Check each motor for correct direction of movement.
- Ensure the mechanical end-stops are secure and that they stall the actuator motors, thus operating the ISM's automatic end-stop detection.

## 4.7 Inhibit Input Test

Insert an appropriate battery charger, or equivalent inhibit connection, into the Charger Connector on the JSM and ensure that drive is inhibited.

If Inhibits 2, 3, 4 and 5 are used for inhibit or speed limiting purposes, suitable tests should be devised to ensure correct operation.

# 5 Servicing of Defective Units

Excluding specific OEM approved replacement parts (for details of these contact the wheelchair manufacturer), there are no serviceable parts in the R-net control system. Consequently, any defective units must be returned to PGDT or a PGDT approved service organization for repair.

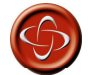

# Any replacement work carried out without the wheelchair manufacturer's permission will invalidate the control system's warranty.

Opening or making any unauthorized adjustments or modifications to the R-net control system or its components will invalidate any warranty and may result in hazards to the vehicle user, and is strictly forbidden.

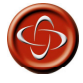

PGDT accepts no liability for losses of any kind arising from unauthorized opening, adjustments or modifications to any component of the R-net control system.

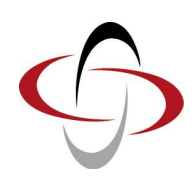

# CHAPTER 3 – WARNING SUMMARY

# 1 Introduction

This section summarizes all of the very important warnings that appear throughout the text of this manual. Do not install, maintain or operate the machine without reading, understanding and observing the following warnings. Failure to observe these warnings could result in UNSAFE CONDITIONS for the user of a machine or affect the reliability of the control system. PG Drives Technology accepts no liability for losses of any kind arising from failure to comply with any of the conditions in the warnings listed below. Failure to observe these warnings will invalidate the R-Net warranty.

The machine manufacturer may wish to use this section as a check list, to ensure the risk areas identified below have been addressed within their own machine designs and associated documentation.

# 2 Warnings

# 2.1 Introduction

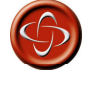

Programming should only be conducted by healthcare professionals with in-depth knowledge of PGDT control systems. Incorrect programming could result in an unsafe set-up of a wheelchair for a user. PGDT accepts no responsibility for losses of any kind if the programming of the control system is altered from the factory pre-set values. Chapter 1 section 1.

## 2.2 Entering OBP Mode

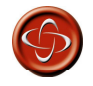

If the keycode method is set, then it may be possible for a wheelchair user to gain entry to the OBP function. PGDT accepts no liability for losses of any kind if this method of OBP is set. PGDT also accept no liability for losses of any kind if OBP access is gained by unauthorised personnel obtaining a dongle. Chapter 1 section 1.1.

## 2.3 Trmr - (Tremor Damping)

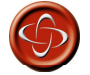

If using high values of Tremor Damping, pay particular attention to the stopping distance of the wheelchair, as it will be increased. Chapter 1 section 4.3.

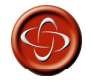

These tests should be conducted in an open space and a restraining device such as a set belt should always be used. PGDT accepts no liability for losses of any kind arising from failure to comply with this condition.

# 2.4 Emergency Stop (Emergency Stop Switch)

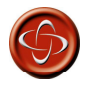

PGDT accepts no liability for losses of any kind resulting from the use of a wheelchair with latched drive or actuator operation and with no normally closed Emergency Stop Switch fitted. Chapter 1 section 5.10.

2.5 Latched

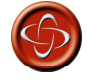

PGDT accepts no liability for losses of any kind resulting from the use of a wheelchair with latched drive or actuator operation and with no Emergency Stop switch or a normally open type switch fitted. Chapter 1 section 6.

#### 2.6 Drive

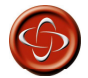

PGDT accepts no liability for losses of any kind resulting from the use of a wheelchair with latched drive or actuator operation and with no normally closed Emergency Stop Switch fitted. Chapter 1 section 6.1.

#### 2.7 Acts - (Actuators)

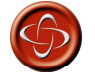

PGDT accepts no liability for losses of any kind resulting from the use of a wheelchair with latched drive or actuator operation and with no normally closed Emergency Stop Switch fitted. Chapter 1 section 6.2.

#### 2.8 Time - (Timeout)

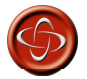

PGDT accepts no liability for losses of any kind resulting from the use of a wheelchair with latched drive or actuator operation and with a Latched Timeout value of 0. Chapter 1 section 6.3.

#### 2.9 Acc - (Acceleration)

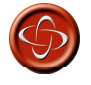

This parameter must be set to 100% on system s that use automatic endstops, i.e. those that do not use micro-switches at the end of actuator travel. If the value is not set to 100%, then the automatic endstop function will not operate and damage to the actuator motor or the wheelchair frame may occur. Chapter 1 section 7.3.s

2.10 Dec - (Deceleration)

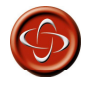

This parameter must be set to 100% on sustem s that use automatic endstops, i.e. those that do not use micro-switches at the end of actuator travel. If the value is not set to 100%, then the automatic endstop function will not operate and damage to the actuator motor or the wheelchair frame may occur. Chapter 1 section 7.4.

#### 2.11 Introduction

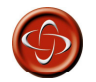

Diagnostics should only be conducted by healthcare professionals with in-depth knowledge of PGDT electronic control systems. An incorrect or badly effected repair could result in an unsafe set-up of a wheelchair. PGDT accept no liability for losses of any kind arising from an incorrect or badly effected repair. Chapter 2 section 1.

#### 2.12 PM Memory Error

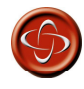

Programming should only be conducted by healthcare professionals with in-depth knowledge of PGDT control systems. Incorrect programming could result in an unsafe set-up of a wheelchair for a user. PGDT accepts no responsibility for losses of any kind if the programming of the control system is altered from the factory pre-set values. Chapter 2 section 3.18.

#### 2.13 Basic Tests

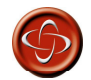

These tests are a minimum recommendation only. It is the responsibility of the service person(s) to perform other tests relevant to the original trip and wheelchair type are carried out. Refer to the wheelchair's Technical Manual for exact information of other tests. PGDT accepts no liability for losses of any kind arising from the carrying out of the described tests, or from not carrying out additional relevant tests.

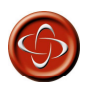

These tests should be conducted in an open space and a restraining device such as a seat belt should always be used. PGDT accepts no liability for losses of any kind arising from failure to comply with this condition. Chapter 2 section 4.

## 2.14 Servicing of Defective Units

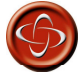

Any replacement work carried out without the wheelchair manufacturer's permission will invalidate the control system's warranty.

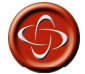

PGDT accepts no liability for losses of any kind arising from unauthorized opening, adjustments or modifications to a any component of a control system. Chapter 2 section 5.